## **MANUAL DE ACTIVACIÓN DE LA CUENTA DE ALUMNOS UdL**

En este documento se explican los pasos que se tienen que seguir para activar la cuenta de alumnos de la UdL, que da acceso al correo electrónico, al espacio de disco, al Campus Virtual y la red Wi-Fi.

## PASO 1

Abrir un navegador de Internet y acceder a la dirección

[http://www.udl.cat](http://www.udl.cat/)

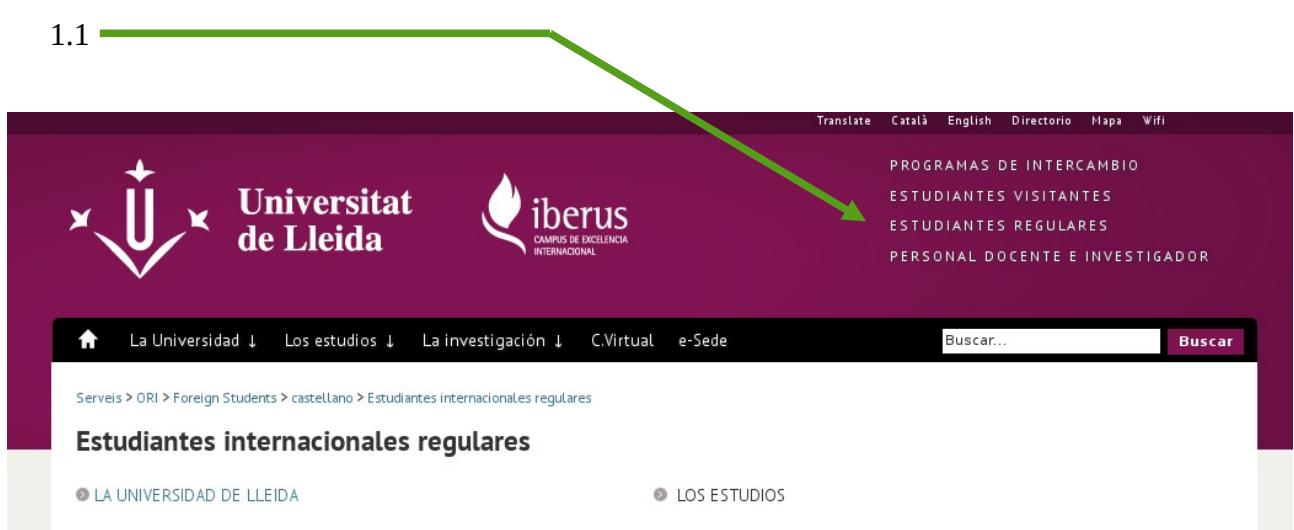

1.1 En el apartado de perfiles, a la izquierda, clicar "ESTUDIANTES REGULARES".

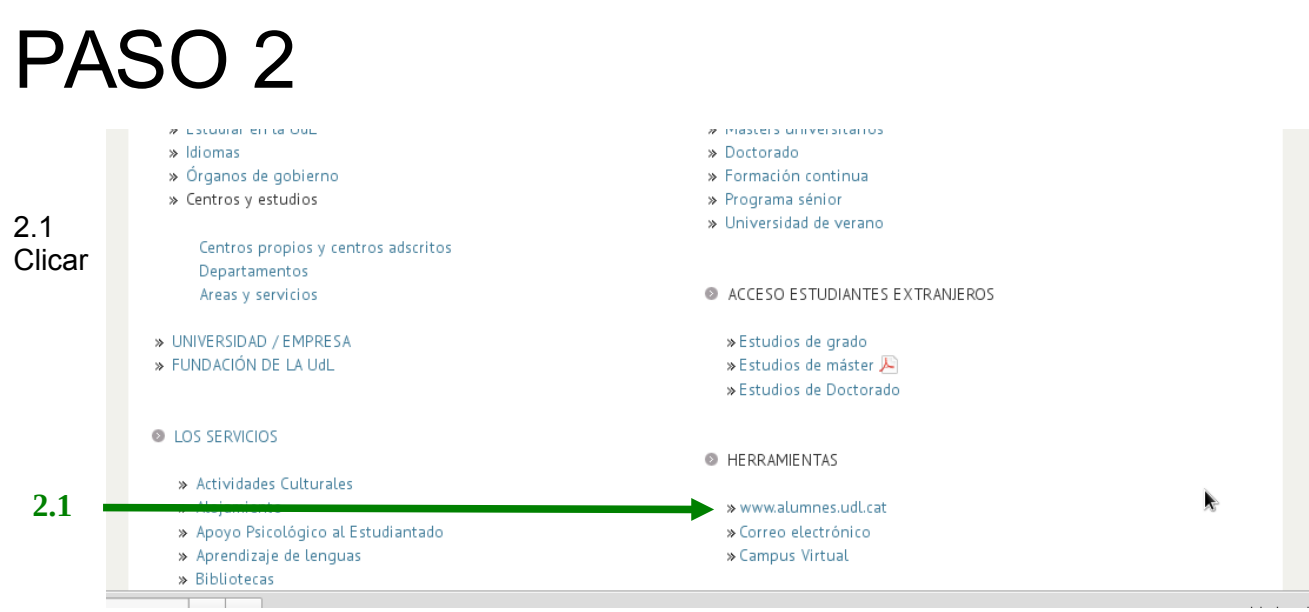

"www.alumnes.udl.cat".

## PASO 3

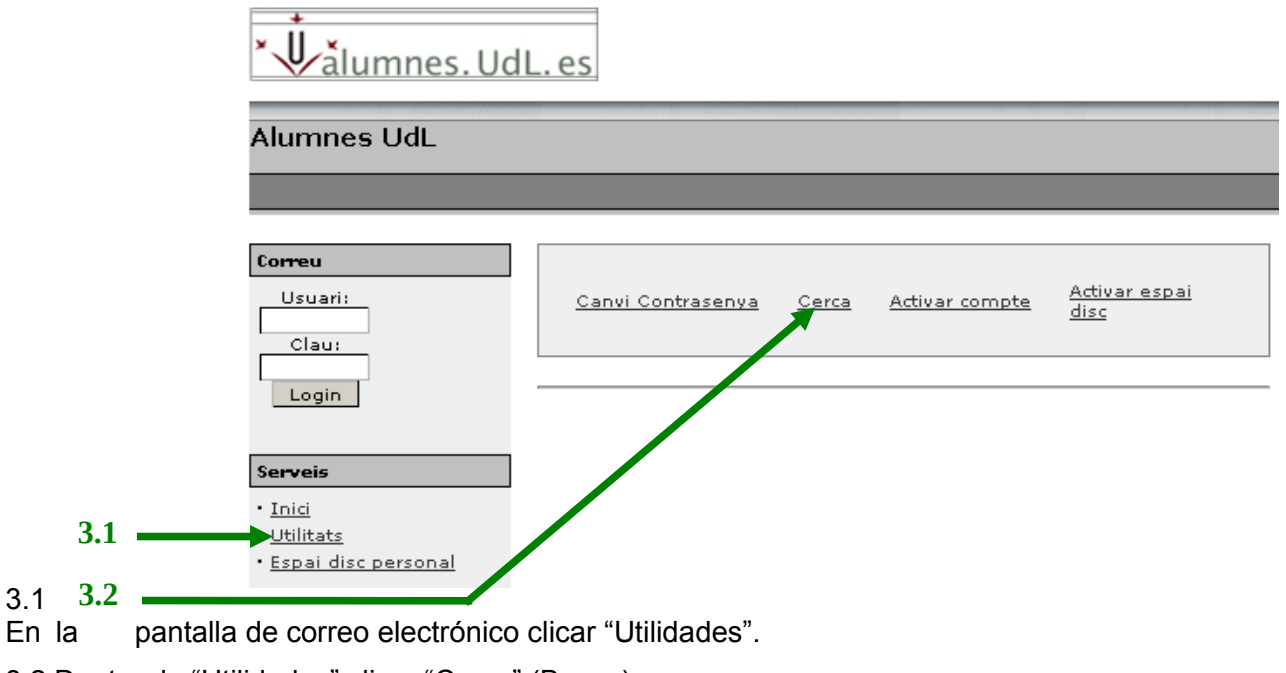

3.2 Dentro de "Utilidades" clicar "Cerca" (Busca).

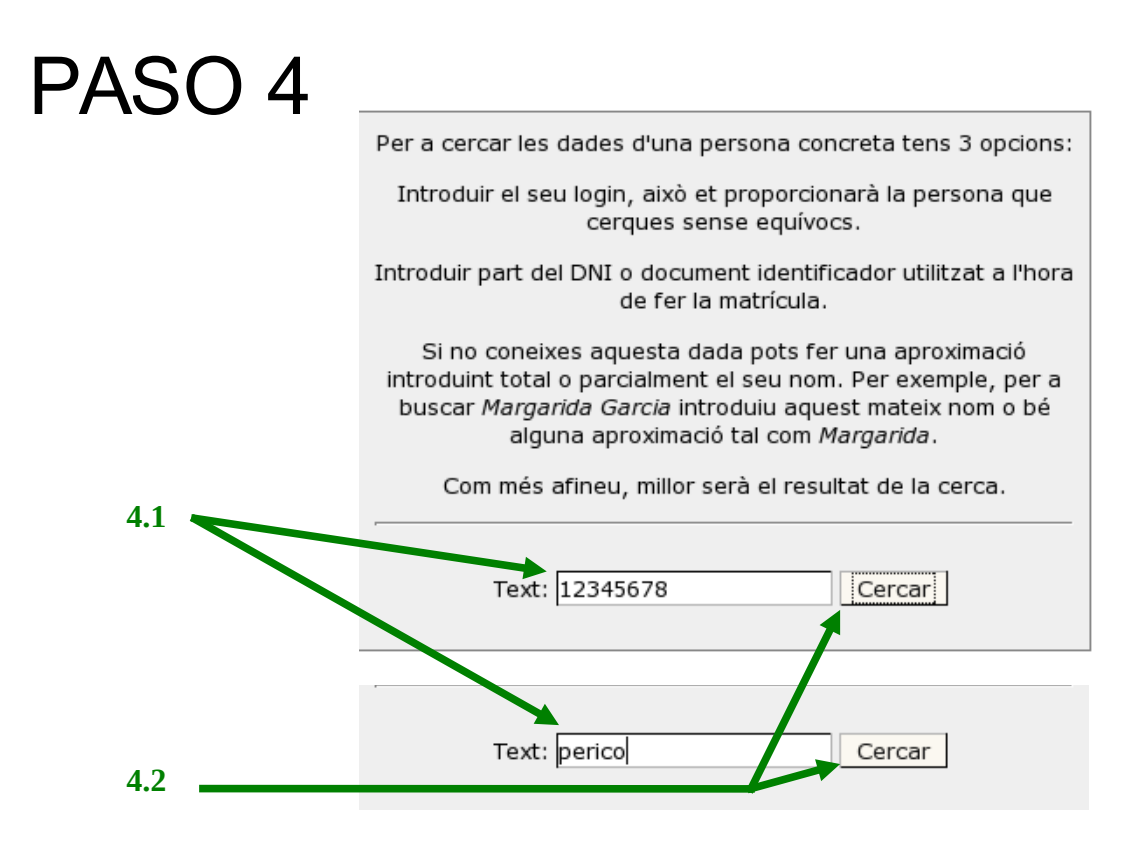

4.1 Introducir el DNI (sin la letra) o el nombre y/o apellidos, y pulsar el botón "Cercar" (Buscar).

Vuestro nombre aparecerá en el resultado de la búsqueda. Si no es así repetir la operación y probarlo sin acentos o poniendo sólo un apellido.

## PASO 5

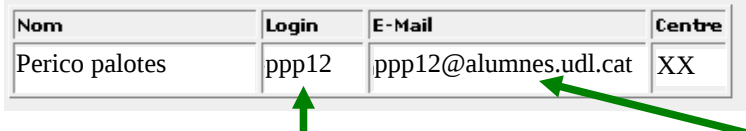

Junto al nombre hay vuestro **nombre de usuario** (campo "Login") y vuestra **dirección electrónica**. Apuntaos estos datos.

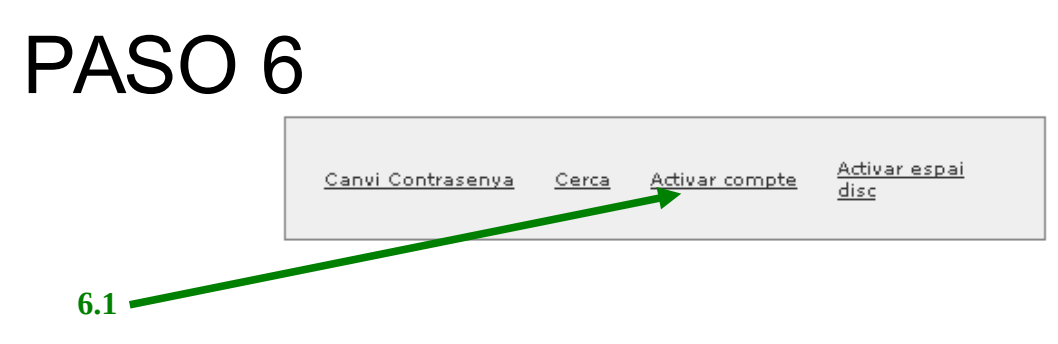

6.1 Clicar a "Activar cuenta".

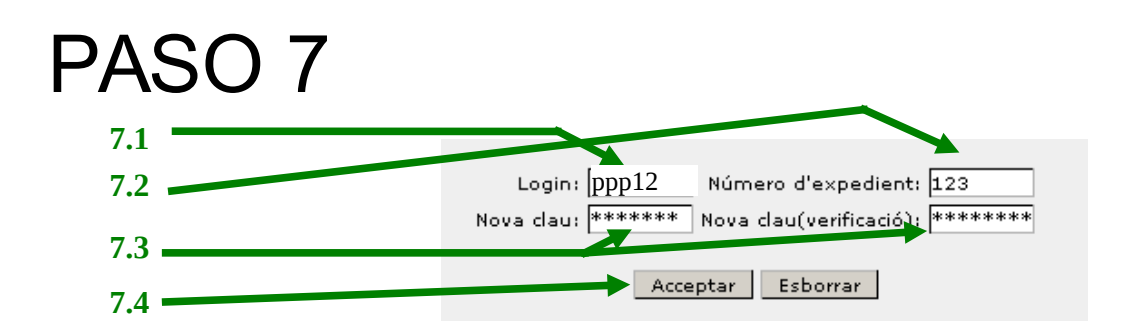

- 7.1 Introducir el nombre de usuario que se ha obtenido en el paso 5.
- 7.2 Introducir el número de expediente que figura en la hoja de matrícula.
- 7.3 Introducir la clave (o contraseña) que se quiera para la cuenta.
- 7.4 Pulsar "Aceptar".

Si todo ha funcionado correctamente ya está activada la cuenta de la UdL. Para acceder tenéis que usar vuestro nombre de usuario y la clave que habéis introducido en el paso 7.

Si no conseguís activar la cuenta dirigíos a las aulas de informática de vuestro centro.